# Circuits impresos amb l'Orcad

Lluís Closas Torrente Josep Prat Gomà Josep Galman Bachpol

**Departaments d'Enginyeria Electrònica i Teoria del Senyal i Comunicacions** 

Universitat Politècnica de Catalunya

4 de Febrer del 2003

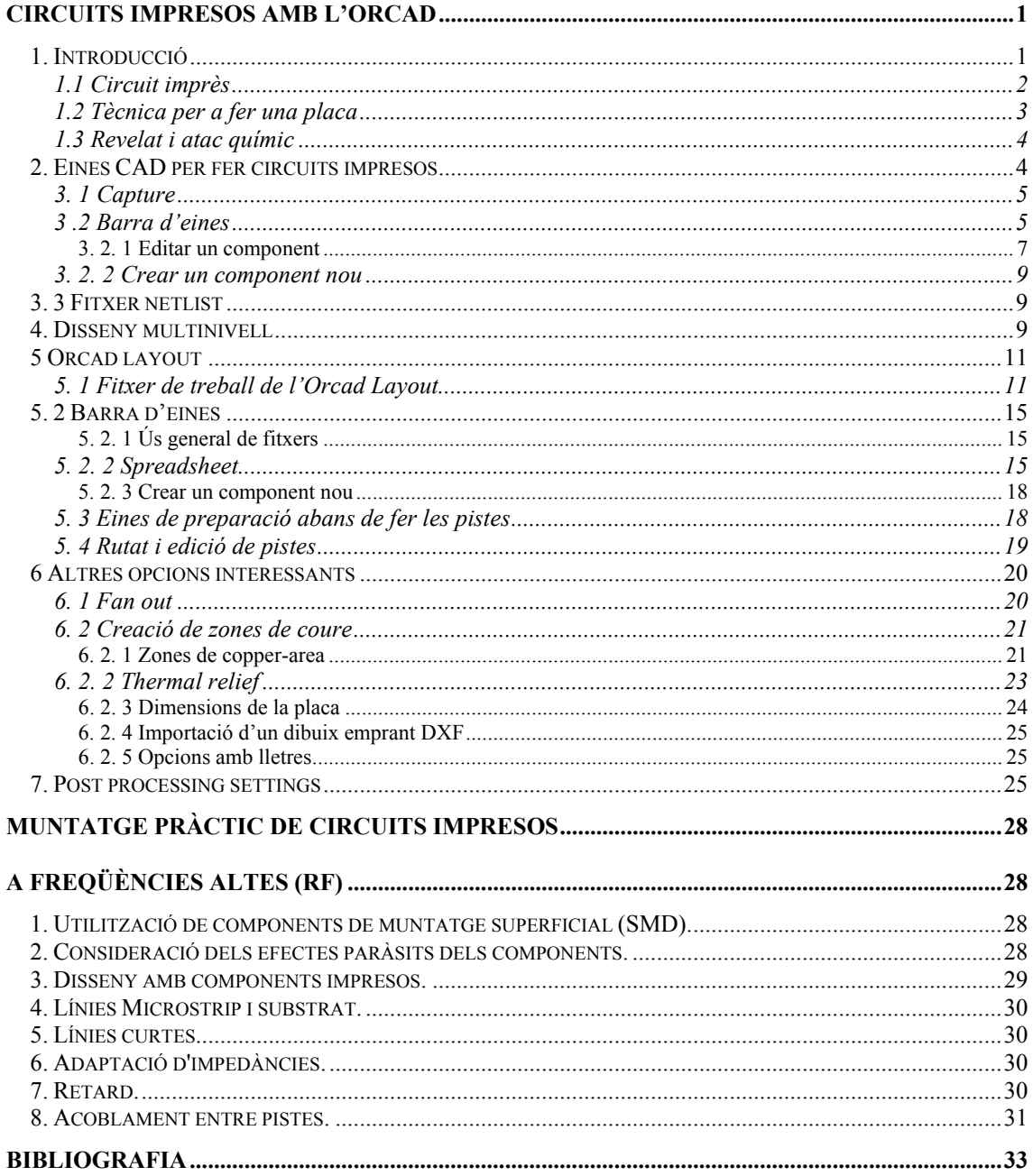

# *Circuits impresos amb l'Orcad*

# *1. Introducció*

 Dins d'un muntatge electrònic té una importància cabdal les connexions entre els elements del muntatge. Per a la construcció física de circuits amb freqüències de funcionament fins als Gigaherzos (10<sup>9</sup> Hz, GHz) fem servir un substrat dielèctric anomenat circuit imprès (c.i.). En el circuit imprès posem les pistes de connexió, de coure, entre els components del circuit.. Per a fixar els components les línies de connexió s'acaben amb uns forats metal·litzats, que és a on soldem els components.

 Els substrats més emprats per fer circuits impresos i per a ordre creixent de freqüència de funcionament del circuits electrònics que porten són: fibra de vidre, baquelita, tefló i ceràmics.

## *1.1 Circuit imprès*

 Els components (circuits integrats, resistències, condensadors etc.) es connecten a les pistes de coure per mitjà de forats fets a la placa dielèctrica o els components es solden sobre la superfície de la pista, tècnica SMD (Surface Mount Device) sense tenir cap forat. A la propera figura podem veure circuits integrats i components disipatius fets amb les dues tècniques

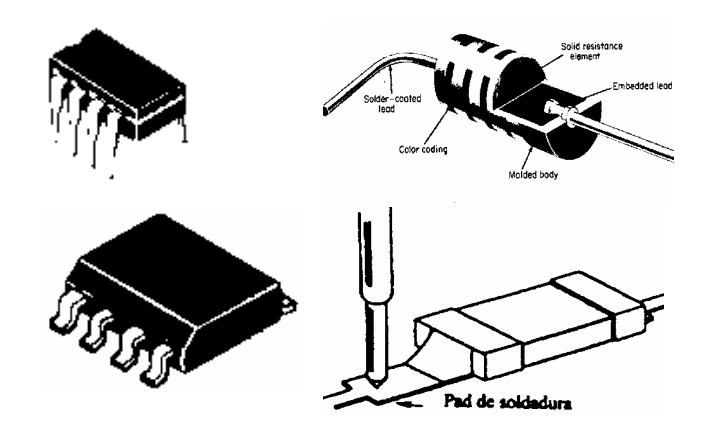

 Segons el nombre de capes amb que construïm el circuit imprès podem parlar de circuits impresos a:

#### **· Una capa**

Amb els components i pistes amb una única cara

**· Dues capes** 

Amb components i pistes a la cara superior, Top, i amb pistes a la cara inferior, Bottom.

**· Multicapa** 

Pot tenir més de dues capes, en concret l'Orcad pot arribar a dissenyar circuits continguts en dotze capes més la Top, la Bottom, Vcc i GND. La cara Top i la Bottom són iguals que pel cas de dues capes, mentre que les altres capes que només tenen pistes elèctriques es van apilant una al damunt de l'altra , i com a element de separació es van posant capes de dielèctric. Aquesta opció necessita d'una maquinaria molt cara, per tant quan s'ha de fer un circuit imprès amb aquestes característiques

 Per a connectat les pistes de coure dels circuits impresos de més de dues cares es fa servir uns forats metal·litzats anomenats **via**.

Atesa a la raó econòmica abans esmentada, els nostres circuits impresos seran a una o dues capes i per a fer-ne un haurem d'anar a comprar plaques substrats dilèctrics coberts per una capa de coure una cara o dues capes de coure una cada cara. Perquè puguem fer les pistes de connexió les diferents capes de coure han de portar una resina fotosensible. Aquesta resina varia amb llum ultravioleta.

La resina pot ser positiva o negativa. La **resina positiva** s'elimina al ser atacada amb llum ultravioleta. Mentre que la **resina negativa** n o s'elimina al ser atacada amb llum ultravioleta. Nosaltres farem servir resina positiva.

# *1.2 Tècnica per a fer una placa*

- 1. **Dibuix de l'esquema elèctric.** Això ho fem amb el programa Capture de l'Orcad 9.2.
- 2. **Posada de components a la placa.** Amb el Layout Lite de l'Orcad 9.2
- **3. Traçat de les pistes.** També amb el programa Layout Lite de l'Orcad 9.2
- **4. Creació del fotolit.** Impresió de les pistes sobre paper vegetal
- **5. Insolació de la placa.** Com que normalment emprarem plaques sensibilitzades positivament al posar el fotolit al damunt de la placa i il·luminar-la amb llum ultravioleta s'elimina la resina que ha sigut il·luminada per els raigs, és a dir toa la resina que no està protegida per el fotolit es desfarà. El temps d'insolació varia de 2 a 5 minuts.
- **6. Revelat de la placa.** En aquest estadi emprarem un líquid que en el nostre cas es menja la resina que ha estat il·luminada. Així hem aconseguit que el coure de les pistes està protegit per una capa de resina.
- **7. Atac químic.** La placa es posa en un bany d'àcid que es menja el coure que no està protegit.
- **8. Rentat de la placa.** Es renta la placa per a treure l'àcid que pugui quedar
- **9. Foradat de forats de components i vies.** Amb un taladre fem tots els forats que la placa necessita per a poder-hi posar els components.
- **10. Metal·lització dels forat i soldadura dels components.** Abans de soldar els components es preparen les illes dels forats i les vies per després soldar-hi els components.

# *1.3 Revelat i atac químic*

 El primer que farem serà la insolació de la placa de coure, sensibilitzada, per el fotolit del circuit imprès. En aquest procés la llum topa amb las zones de la placa de coure que no tenen coure, protegint el coure que formarà el circuit imprès. El procés triga de l'ordre de **1 minuts i 20 segons-40segons**.

 A l'etapa de revelat emprarem sosa càustica com a revelador amb concentracions entre 12 i 25 gr/litre segons sigui el gruix de la capa de resina. Després de l'operació de revelat només quedarà la protecció del coure sobre les pistes del circuit elèctric. El temps que triga el revelat varia **de 10 a 30 segons** i acaba quan mirant la placa podem veure les pistes i illes de coure. Un cop fet tot això i abans de passar a la següent etapa rentarem bé la placa.

L'atac químic el farem una barreja de : **Aigua oxigenada de 110 volums (25%) + Salfumant (25%) + Aigua (50%).** Posem la placa a dins de la solució fins que l'escuma que es produeix desapareix.

El temps d'atac es variable i acaba quan podem veure mirant la placa que tot el coure no protegit s'ha eliminat, per aquesta barreja d'àcids és **d'un 1,5 a 3 minuts.** 

Després de l'atac químic tornem a insolar la placa per a treure la capa que protegeix a les pistes i pads fets al circuit imprès. I eliminem la capa fent un segon atac químic. Aquesta segona passada es fa per eliminar la capa aïllant que no ens deixaria soldar bé els components.

Una altre manera de fer l'atac químic és amb una solució de **Perclorur fèrric**  que podem trobar en el comerç.

# *2. Eines CAD per fer circuits impresos*

L'Orcad és un dels entorns CAD emprat més emprats per fer circuits impresos . Aquest entorn, bàsicament, consta de dues parts. Una part per proporcionar el circuit electrònic què volem posar en e circuit imprès. Una altra part què tenint en compte la informació subministrada a la primera part, posa els components i dibuixa les pistes de connexió entre els components del circuit.

#### *3. 1 Capture*

 El programa Orcad Capture serveix per a entrar un esquema elèctric per a poderlo simular o fer un circuit imprès. Amb el programa, a més, podem treballar amb fitxers vhdl i amb i amb PLD.

 Al començar creem un fitxer projecte o un fitxer disseny. Al fer això se'ns demana si volem: analog, pc board wizard, progammable logic wizard, schematic . **N**osaltres activen l'opció Pc Board Wizard.

#### $New \rightarrow Project \rightarrow Pc$  *Board Wizard*

 Al fer un projecte nou creem una carpeta amb una pàgina per a l'esquema. Un projecte consta d'un disseny anomenat fitxer.dsn. El disseny té diverses carpetes del disseny i una carpeta de cache que té tos els components del disseny. Cada carpeta pot tenir un o més esquemes.

# *3 .2 Barra d'eines*

 Per a treballar editant esquemes l'entorn de l'Orcad Capture té una barra d'eines, també anomenada Toolbar que està a la part de dalt de la pantalla, amb les opcions: file, edit, view, place, macro, accesories, options, windows, help. Un resum d'això surt a la part dreta de la pantalla.

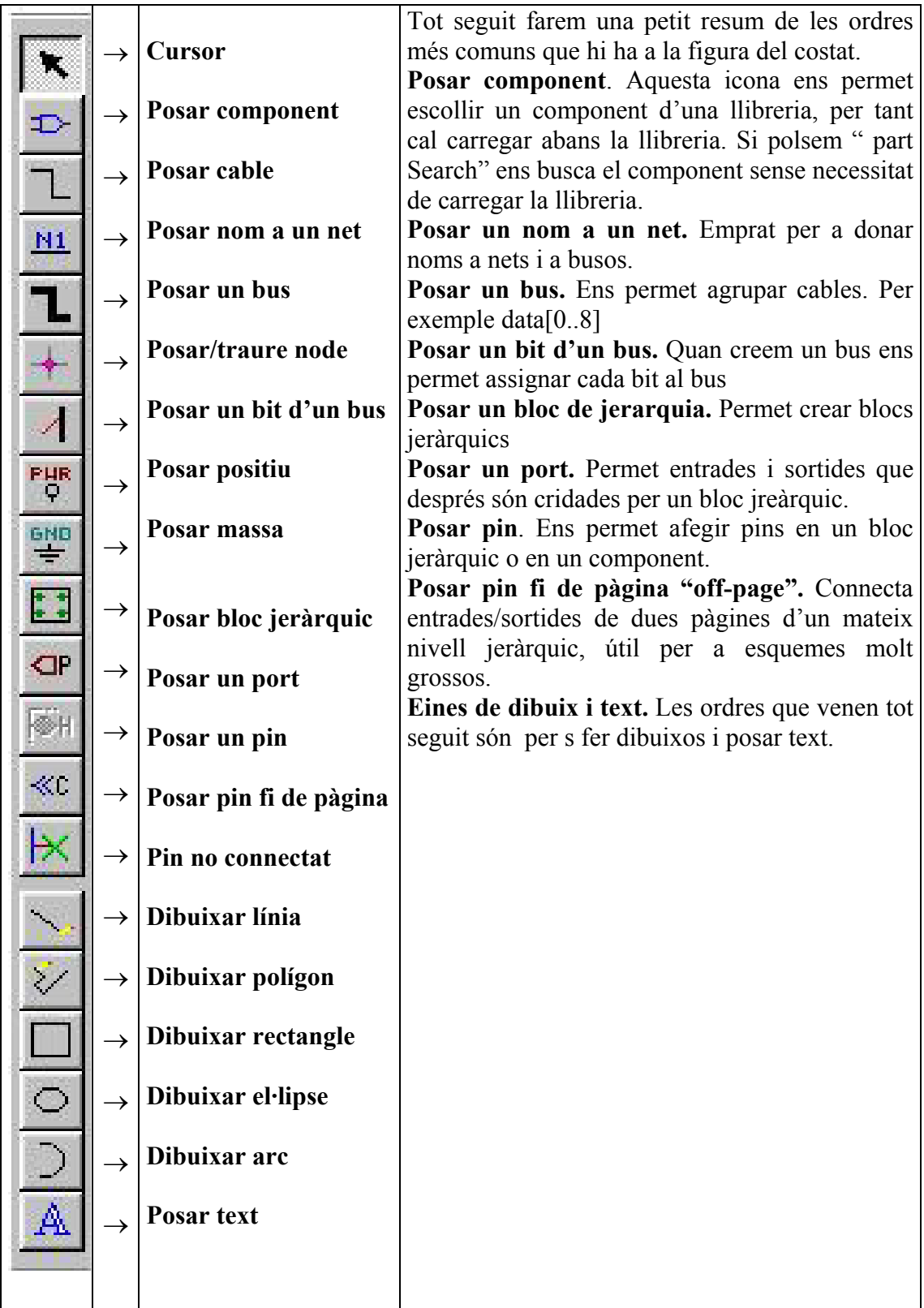

 La mecànica a seguir per entrar un esquema electrònic és anar afegint component a component i connectant los per mitjà de el regle vertical que hi ha a la dreta de la pantalla, tot tenint en compte

- 1 La incorporació dels components és amb Place part1
- 2 Per posar positius i masses utilitzem les ordres PWR i GND de la dreta
- 3 Fer les pistes amb Trace wire4 Posar capses d'entrada/sortida (headers) per tenir controlats tots els senyals que intervenen en un circuit.

# *3. 2. 1 Editar un component*

Els components que anem afegint al circuit tenen unes propietats que pot interessar modificar. Per a modificar un component, editar-lo, cliquem dues vegades sobre el component i premem el botó dret, sortint el menú d'edició de propietats següent.

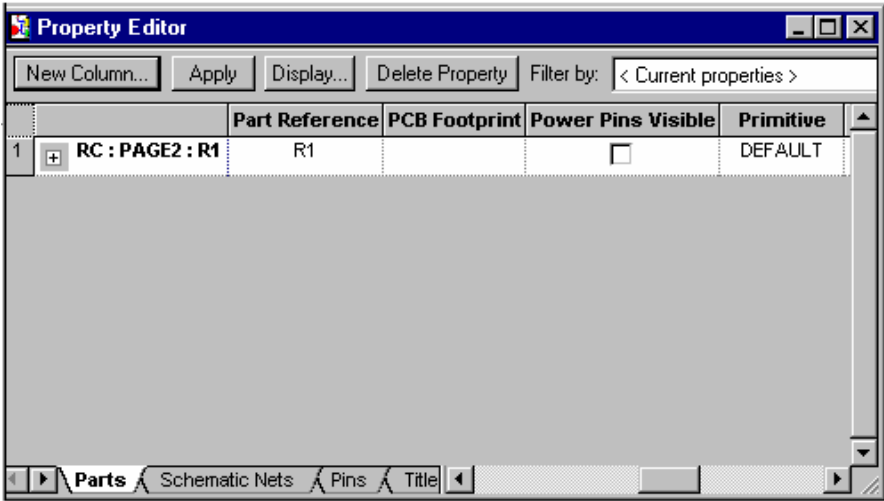

D'aquest a pantalla les propietats més importants són:

- 1. Filter by. Només deixa veure les propietats que calen al programa que tracte les dades generades per l'Orcad. En el nostre cas posarem Orcad Layout, perquè les dades generades s'han de tractar amb el programa que fer les pistes d'Orcad conegut com a Layout
- 2. Reference. Què és el nom que l'Orcad assigna a cada component, cada component té una referència diferent.
- 3. Pcb footprint. És l'encapsulat físic del component o també és el nom del component per a el programa de routing Orcad Layout. És aconsellable quan es dibuixa un component amb el capture anar al layout i veure el seu nom equivalent, sinó ho demanarà ens ho demanarà el programa de Layout quan l'executem.

 Sí utilitzem un circuit imprès format amb varies unitats bàsiques (per exemple) el 7406) que té sis inversos en un mateix xip. Anem posant els diferents inversors i els editem i el component i amen posant les lletres A, B, C i D que li toqui i I el Part Reference el mateix per tot l'integrat ( U2C per exemple).

 Una pantalla molt important i relacionada amb aquesta pel que fa l'alimentació i la massa és "Edit Part". És important perquè si seleccionem un circuit integrat i n'editem el part podem variar el nom de l'alimentació i la massa. Això és molt important perquè TOTS ELS CIRCUITS HAN DE TENIR EL MATEIX NOM PER A L'ALIMENTACIÓ I PER A LA MASSA. Per aquesta raó s'ha de buscar el nom del component al programa Layout i posa'l

#### *3. 2. 2 Crear un component nou*

Per a fer un dibuix al nostre gust hem de crear una llibreria i a dins d'ella posar components. Així per crear un component nou en una llibreria (.olb) fem

*File* → *New Library (New Project per a llibreria nova)* 

Tot seguit anem a l'arbre *File* de l'esquerra de la pantalla i ens posem al damunt de *c:\ … \library1.olb* i li canviem el nom (botó dret) i el guardem amb *Save as Nom\_llibreria.olb.* Tornem al botó dret i i cliquem l'opció *New Part* i anomenem el component que farem.

 A continuació utilitzarem el menú de la dreta per crear el component (els símbols amb *Place IEE Symbols ,* les potes d'entrada/sortida amb *Place Pin* etc.)

L'ordre de Place Pin necessita que li posem el nom de l'entrada/sortida, tipus (entrada, sortida, bidireccional, potència etc.). Per a entrar noms que són negats s'ha de anar negant cada lletra per separat (R\E\S\E\T\).

Per afegir un component a una la llibreria ja creada fem

*Open* → *Library* →*New Part* 

Després s'ha d'afegir la llibreria i el component amb

*Add llibreria* 

# *3. 3 Fitxer netlist*

Un cop s'ha acabat el dibuix de l'esquema del nostre disseny crearem el fitxer de connexions o fitxer *netlist*, que té la informació dels components i de les connexions dels diferents nodes. Això s'aconsegueix anant a *Create netlist* 

Aquest fitxer és el fitxer d'entrada del programa (Layout) que dibuixa les pistes de connexió entre components. Aquest per a el programa Layout té una extensió .mnl i no es pot editar.

Quan generem el fitxer.mnl li hem de dir si al fer les pistes emprarem unitats mètriques o en polsades, normalment emprarem polsades.

Si volem tenir un fitxer editable de les connexions cal anar al driver del tango, aleshores el fitxer té una extensió net. Per fer això hem d'anar a

 $Tools \rightarrow Create$  netlist  $\rightarrow Other \rightarrow Tango$ .dll

*4. Disseny multinivell* 

 A l'emprar carpetes en un sol projecte ens permet crear blocs jeràrquics. La finestra del projecte funciona com a un explorador de windows a nivell de: copiar i moure's entre carpetes.

 Per a fer un disseny jeràrquic posem tots els fitxers al mateix nivell. El primer què em de fer és crear un projecte, sense cap llibreria

$$
Project \rightarrow Pc \ Wizar
$$

Un cop a dins del disseny i amb la pestanya PCB File i posats a \filtre.dsn, fem els dissenys que calguin, botó dret i *New schematic*. Tants com dibuixos tinguem. Dins del nou esquemàtic fem una pàgina nova,

$$
New \,\, page \rightarrow Page \,\, 2
$$

Fem el dibuixos més interns. Les entrades i sortides del disseny son per pads, fent *Place hierarchical port.*

Mirem si l'opció *Snap to grid* a *Grid to display* del menú de *Preferences* està activada.

Passem al dibuix del nivell més alt en el disseny jeràrquic i allà cridem al dibuix subordinats anant a *Place hierarchical block* (menú de la dreta de la pantalla) Contestant el diàleg que hi surt.

# *Reference, Nom del bloc*  $\rightarrow$  *Pepet, per exemple*

*Implementation type*  $\rightarrow$  *Schematic View (normalment)*, també pot ser un projecte.

Implementation name→ Nom de l'esquema que cridem (al dibuix PAGE2)

*Path* → No és posa rés si el fitxer cridat està en el disseny, sinó cridem el fitxer.dsn en un altre directori

Anem al dibuix arrel i creem una capsa, amb només arrossegant el ratplí. Això es fa una només una vegada per a cada component jeràrquic creat. Tot seguit i si no han estat creats creen els pins de la capsa amb *Place hierarchical pin* . Com a prova de que el disseny jeràrquic està ben fet, ens posem a sobre i fem *Descend hierachical*, i ha de sortir l'esquema crida't

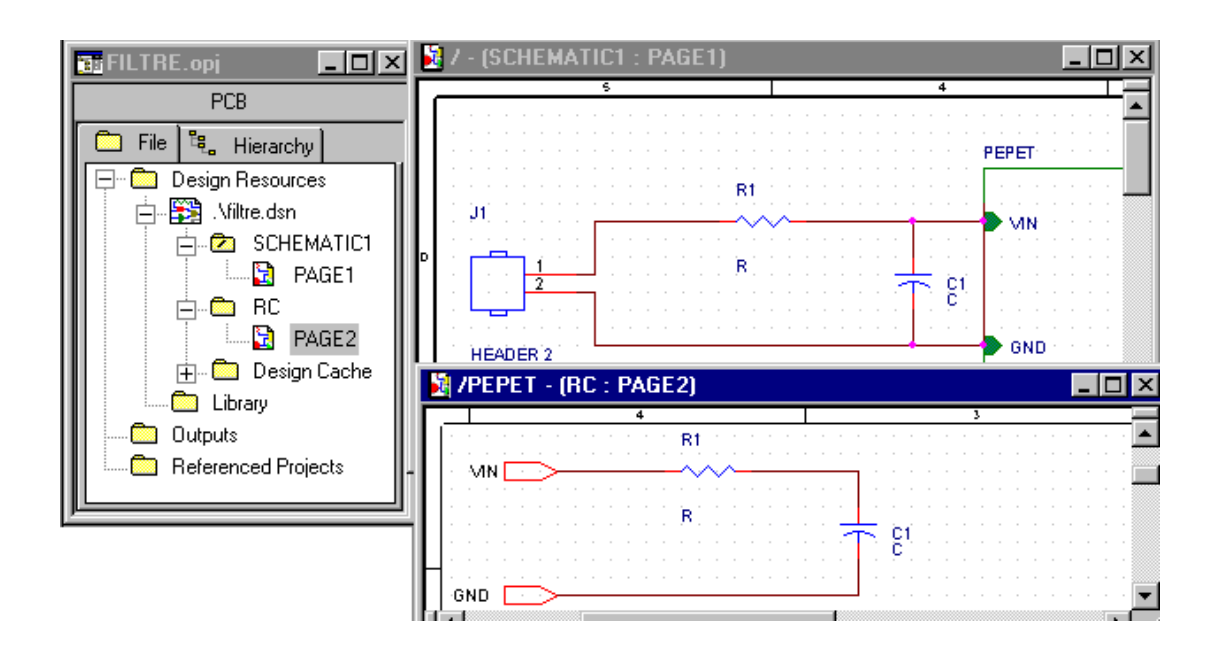

# *5 Orcad layout*

El programa Orcad Layout ens permet generar els fotolits per a crear les pistes de coure del circuit imprès. L'entrada d'aquest programa és el fitxer netlist fitxer.mnl generat amb el programa Orcad Capture.

En aquest treball farem una breu introducció al disseny amb el programa Orcad Layout. Per a un aprofundiment més concret sobre l'utilització d'aquests programa s'ha d'anar al User's Guide de l'Orcad Layout.

 El programa Orcad Layout té un seguit d'ordres, disposat en dues fileres. Una primera fila del menú principal i una segona fila en forma de barra d'eines. La barra d'eines, que veiem tot seguit, ens facilitat el treball de disseny.

# Gen Xae bood Qeodt NØ Hab gh dy 1V

El programa pot connectar els diferents components d'un circuit per capes o cares ("Layers"). El contingut de cada capa es divers, doncs hi ha capes de: traçat de pistes, de documentació, de forats, de dibuix de components etc., Les capes de les pistes del circuit elèctric poden ser 12 més positiu, més massa, més dalt (TOP) i sota (BOTTOM). Encara que els circuits més senzills són a una cara o dos (TOP o/i BOTTOM).

El disseny del nostre circuit imprès comença carregant un fitxer de plantilla, fitxer.tch que ens subministra el programa Orcad Layout i que porta la informació per defecte del nombre de capes, dimensions estratègies de routing (espai entre pistes, diàmetre de les illes de coure etc.) a més de certs components fixes com a connectors i forats que hi ha al circuit imprès. El primer cop que entrem al programa, el fitxer de plantilla s'agafa dels que dona el programa, després emprarem fitxers modificats per nosaltres que s'adaptaran millor a les nostres necessitats.

#### 5*. 1 Fitxer de treball de l'Orcad Layout*

 Per a crear el nostre fitxer de treball anomenat fitxer.max hem d'executar el programa d'Orcad Layout i entrar-li informació de les característiques físiques de la nostra placa (fitxer.tch o tpl) i informació de les connexions entre els components del circuit que ens porta el fitxer netlist (fitxer.mnl) obtingut de l'Orcad Capture que hem dibuixat amb, principalment, l'opció de polsades. Per a començar un disseny fem:

*New (la 1ª vegada)* → *Apareix Load Template (carregar per exemple default.tpl o el default.tch)*  → *Surt Load nettlist i s'ha de carregar el fitxer netlits fitxer.mnl* 

Per arribar a tenir el fitxer de treball, fitxer.max, el programa Orcad Layout necessita que quan fem el dibuix elèctric, amb l'Orcad Capture, posem el PCB Footprint de cada component ( tipus de component a l'Orcad Layout). Sinó hem fet això, l'haurem d'entrar en aquest moment, doncs el programa Orcad Layout ens el demanarà per mitjà de la pantalla següent.

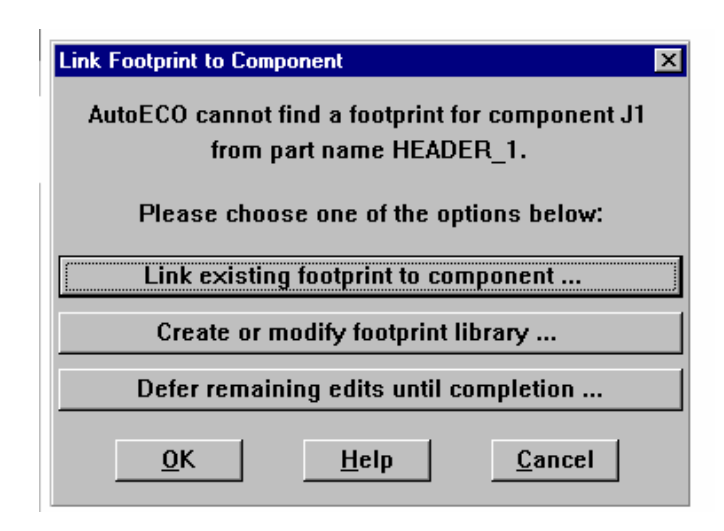

Una manera de veure el PCB Footprint és entrant a l'icona *Libraty Manager* **ni** . Més endavant estudiarem aquest aspecte i d'altres que fan referència als components. Per mitjà d'*Add* podem afegir llibreries

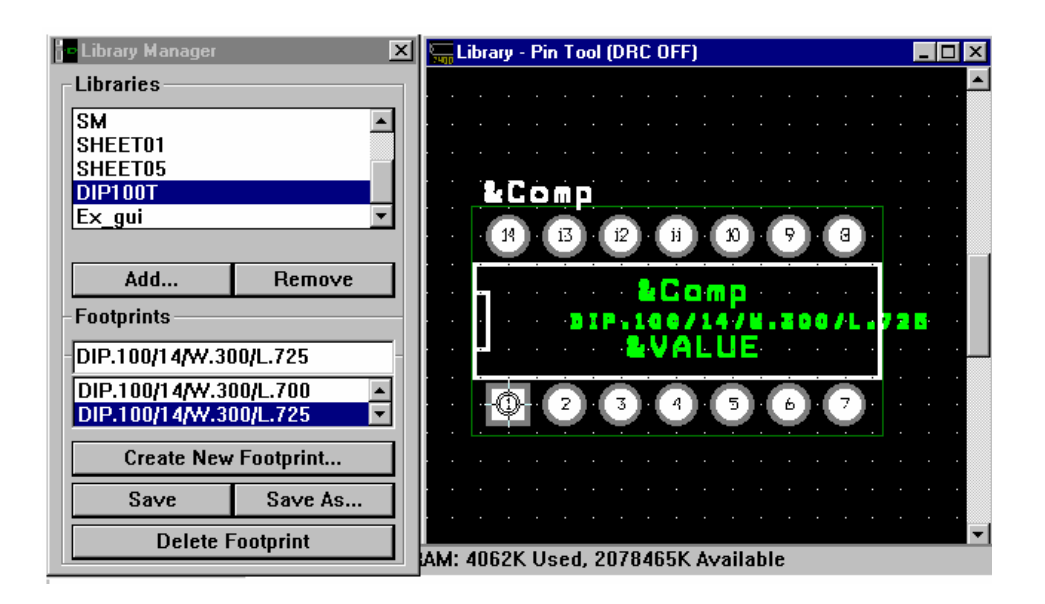

Hi ha un seguit d'aclariments que hem de fer abans de començar. Primer que en preferència i si no diem el contrari, treballarem amb mils, mil·lèsimes de polsada, perquè és la unitat que fan servir el circuits integrats.

# *1 mil = 1 polsada/1000 = 2,5 cm/1000 = 0,25 mm*

I segon que el fitxer de tecnologia carrega un seguits de paràmetres físics necessaris pel disseny i que tot seguit que podem veure i modificar a → *System settings* i que passem a definir

- 1. **Visible grid**. Assigna el grid (distància entre marques a la pantalla) de la pantalla de disseny sinó es vol veure el grid se'l fa igual a "0". Un valor estàndar és de 200 mils.
- 2. **Detail grid**. Assigna el grid (separació mínima) de dibuix per a línies i text i està basat en les coordenades X i Y. Pot ser tant baix com 1 mil.
- 3. **Routing grid**. És el grid emprat per el routing. Mai pot ser més petit de 5 mils.
- 4. **Placed grid**. És el grid per al posicionat del components. Ha de ser multiple del routing grid
- 5. **Via grids**. És el pas mínim amb que el router pot posar vies.

Per veure les mides d'un component fem tres passo

- 1 Calibració: Anem a Options System Settings i activem els cm o mm
- 2 Traçat de distància: Tool, Measuremen i unim els dos punts a mesurar
- 3 Lectura: A Total, regla de sota de la pantalla, hi la distància buscada

En principi el fitxer *Template que nosaltres carreguem sempre* és el fitxer DEFAULT.TCH que ens subministra el programa de Layout en el directori Data. Aquest fitxer porta informació en mils, mil·lèsimes de polsada, de circuits integrats amb encapsulats DIP, pad de 62 mils i forats de 38 mils (drills), grids per a routing i per a vies de 25 mils, placement grids de 100 mils i espai de rutat de pistes de 12 mils.

Altres fitxers de tecnologia que podem emprar es troben al directori Data són el 1Bet\_any.tch molt semblant al fitxer dafault.tch, el metric.tch basat en plaques amb mides en el sistema mètric. Els fitxers Jump\*.tch recomanats per plaques a una cara.

Un cop fet això ens a surten els components enllaçats per el punts de connexió (no són les pistes), ara hem de posar els límits de la placa (en cas de que el fitxer.tch no els porti) fent

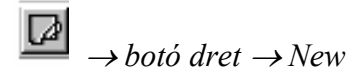

O amb les ordres de la primera filera del menú

 $Tools \rightarrow Obstacle \rightarrow New$ 

Aquí fem un quadrat amb el ratolí. Aquests límits estan a la capa de global layer i són de color groc.

 Tot seguit s'ha de posar cada component a dins de la placa, per fer-ho es poden posar de forma automàtica o manual.

 Per a posar el components manualment primer l'hem de seleccionar i després fixa'l al circuit fent. Abans de fer rés hem d'activar el DRC amb l'icona **PRC**. A més a on vulguem posar components s'ha de definir la finestra DRC anant a

$$
View \rightarrow Zoom \, DRC \, route \, box.
$$

# щ

Podem seleccionar un component amb l'icona de *Component Tool* damunt de cada component i prement el botó dret i podem editar i fixar el component..

Els components que hem carregat amb el netlist els anem posant a dins de la placa (l'obstacle definit al començar el disseny) fent:

*Portem el component a dins de l'obstacle → cliquem botó dret → Place* 

*A dins de Place posem la referència del dibuix Orca (Ref. Design)* 

I per a fer-ho de forma semi-automàtica un cop som al damunt del component cliquem i anem a *Place, tornarem a* clicar, i seleccionem un component de forma automàtica

Si cliquem el botó esquerra podem fixar o lock el component, la millor opció si no es la versió final és posar els components lock, perquè és més fàcil de modificar.

Una altra forma de seleccionar un component (sempre que no estigui fixat) amb la primera fila del menú principal és

*Tools* → *Component* →*Select Tool* 

Per seleccionar un component fixat anem a

*Tools* → *Component* → *Select filtered (posem Ref. Des)* 

 Si posem els components de forma automàtica s'ha de carregar el fitxer d'estratègia. Hi ha fitxers d'estratègia de Placement i fitxer d'estratègia de Routing. Tots tenen l'extensió .SF i els fitxers d'estratègia de Placement comencen per PL. Els més comuns són els STD.SF i PLSTD.SF. Fem

*Load PLSTD.SF* 

 $Auto Place \rightarrow Place$  *Board* 

*Load STD:SF* 

*Auto Route* Æ*Board*

# **SEMPRE QUE VULGUEM SORTIR D'UNA ORDRE, S'HA D'APRETAR EL** *BOTÓ DRET I VALIDEM: END COMMAND.*

# *5. 2 Barra d'eines*

 La barra d'eines esta a la segona fila de la pantalla del menú principal. A la majoria d'ordres de la barra d'eines s'hi pot arribar amb la primera fila d'ordres del menú principal, però resulta més feixuc. Seguidament fem una descripció de les ordres que podem ordenar al programa de rutat agrupades en grups segons la informació que ens aporten.

La barra d'eines porta informació de:

- **1. Ús General de fitxers**
- **2. Spreadsheet o característiques ampliades**
- **3. Preparació del circuit abans de fer les pistes**
- **4. Edició i rutat de pistes**

# *5. 2. 1 Ús general de fitxers*

 A més de les feines generals de treball amb fitxers com són : obrir, guardar i buscar fitxers, hi ha una icona per a *Library Manager* que ens permet visualitzar tots els elements de les llibreries de l'Orcad Layout. Amb aquesta opció podem visualitzar tots els paràmetres físics (pads, mides de l'encapsulat etc.) i en concret tot el que fa referència al PCB Footprint.

# *5. 2. 2 Spreadsheet*

La utilitat Spreadsheet és fa servir molt per a veure les propietats dels elements

que intervenen en el disseny d'un circuit imprès. Aquest menú ens permet accedir a les següents opcions

- 1. **Strategy.** Defineix l'estratègia de routing
- 2. **Layers.** Edita les capes o cares d'un circuit imprès.
- 3. **Padstaks.** Edita les propietats dels pad (dimensions i forma)
- 4. **Drill.** Veiem els forats
- 5. **Packages.** Ens diu les encapsulats dels components del nostre circuit.
- 6. **Nets.** Visualitza les connexions (nets)

Tot seguit fem una petita explicació d'algunes de les propietats més importants d'aquestes ordres.

Quan comencem el diseny d'un circuit hem de definir el nombre de capes, fent el seguit d'accions

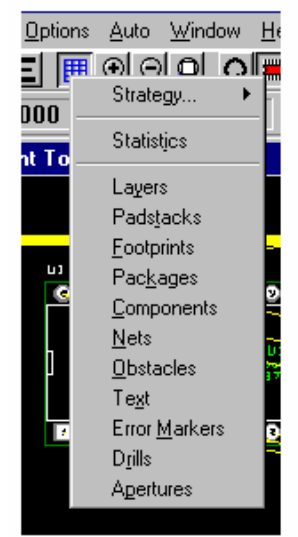

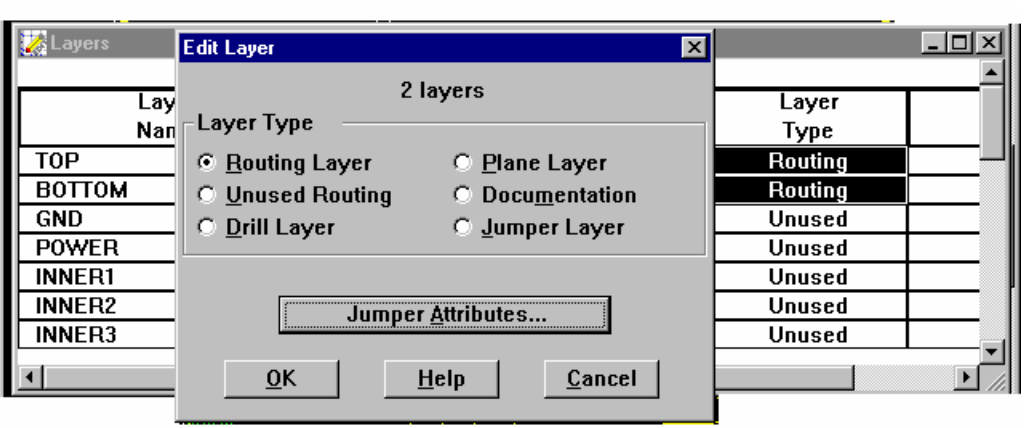

*Layers* → *Selecció de la capa* →*Properties (botó dret), roting o unused routing* 

 Cada capa té un nombre associat, que surt a la tercera fila del menú principal. Podem seleccionar cada una de les cares posant nombres naturals (0, 1, 2 ..). Per desactivar una capa s'ha de teclejar el signe -.

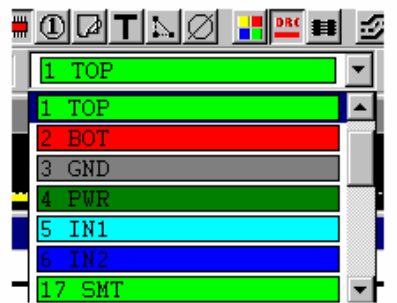

Per activar/desactivar cap també podem anar a la icona de Color Settings o a options color i ens posem al damunt i escrivim amb el signe -. Algunes de les capes més emprades són la de les mides dels components AST (ASYTOP) color verds dels límits dels components i la SST (SSTOP) dels components el Place Outline (Global Layer) per a dibuixos.

Quan volem canviar els pads, primer seleccionem el component i anem a:

*View Spreadsheet*  $\rightarrow$  *Padstack*  $\rightarrow$  *Properties*  $\rightarrow$ *Routing o unused routing* 

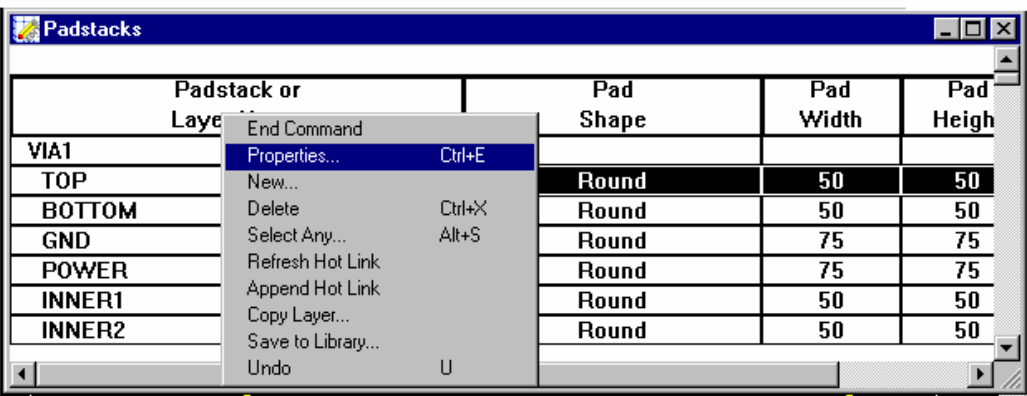

 Una aplicació molt interessant d'aquest últim apartat és quan volem que un connector només tingui pistes per la cara de sota (BOTTOM). Aquest cas se'ns presenta quan no podem soldar pistes de dalt del circuit amb els pins del connector. En aquest cas el primer que fem és seleccionar el component i després fem

#### *Spreadsheed* → *Padstack*

 Un cop fet això els diferents pins del connector estan seleccionat i nosaltres anirem passant per cada capa TOP

### *TOP* → *Properties* → *Botó dret* → *Disable*

 Una altra propietat molt emprada és la que ens dóna la informació de les connexions del circuit, nets.

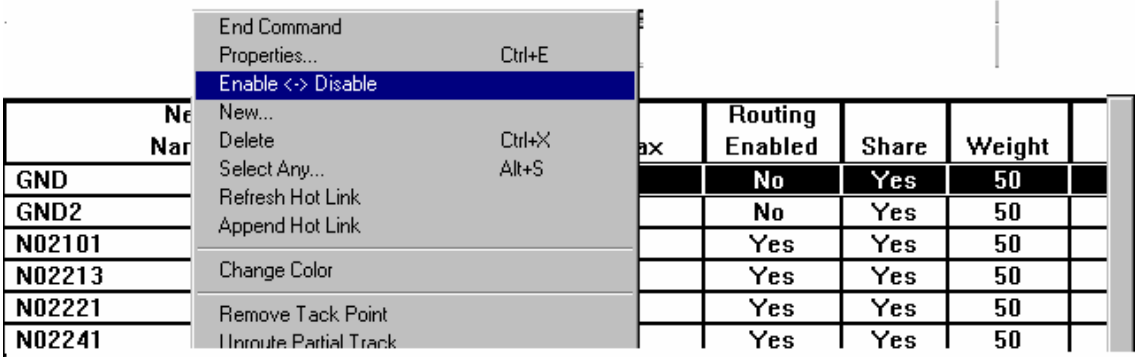

Uns valors estàndar per als nets són 25 mils i 75 mils per als padstack.

 Aquesta pantalla ens permet, en d'altres coses, habilitar o no una pista de connexió alhora de dissenyar el circuit imprès. Aquesta utilitat ens permet rutar primer les pistes més llargues (Vcc i GND). Activant primer les pistes que interessant i desactivant les altre. I després es fa a l'inrevés

 Perquè el programa Layout només dibuixi les pistes d'un component per una cara (connector, integrat etc.) se l'hi- ha de dir. Aquesta opció és molt interessant quan hi ha components què no es poden soldar per la cara Top. Primer seleccionem el

component i després anem a Padstack i a les capes què han estat seleccionades anem  $\leq a$ properties i lo diem no connect.

# *5. 2. 3 Crear un component nou*

 Un cop a dins de l'opció de Library Manager podem crear components nous de l'Orcad Layout. Per a fer un component nou, podem dibuixa'l tot de nou o bé modificar-ne un que ja existeixi.

Per crear un component nou anem a

*Create New Footprint* → *Nom del component* 

I després creem una llibreria (.llb) que tindrà el component nou amb

*Save as* → Nom del component → *Create New Library* 

I un cop tenim creat el component podem dibuixar o esperar a crear i la llibreira. Per afegir un component nou a la llibreria, un cop el tenim creat fem

#### *Save as a la llibreria que volem*

 Per fer pads nous anem al botó dret i activem *New* . Per a treure text, primer el seleccionem amb el T activat i després l'esborrem . Per a treure els dibuixos blancs del components anem a la capa SST (capa 11) i per a treure les lletres verdes anem a la capa AST (capa 9) . Per tornar a dibuixar anem a lla capa SST amb la pestanya d'obstacles activada.

# *5. 3 Eines de preparació abans de fer les pistes*

 Amb les eines que hi ha la part del mig de la segona barra de la pantalla podem donar algunes ordres que ens poden ser de molta utilitat abans de fer el rutat de les pistes.

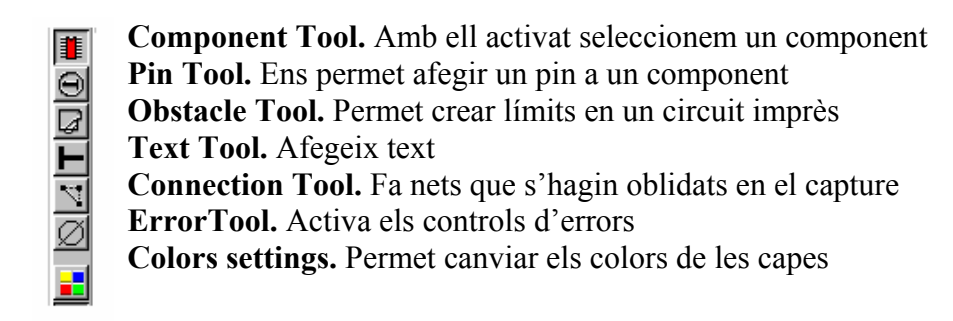

# *5. 4 Rutat i edició de pistes*

Un cop tenim configurada la plantilla de la placa, fets els seus límits i amb els components posats a dins seu (vegeu l'apartat 3.1), anem a fer el rutat automàtic dels nets permesos fent:

# *Options → Auto Route (Board, DRC/route box)*

 El programa Orcad Layout ens farà les pistes permeses i després podem fer servir quatre opcions per a perfeccionar el routing automàtic. En general fer un rutatat s'ha de tenir activat el DRC (ON).

 A totes les opcions de perfeccionament de rutat s'hi pot arribar per les icones de la segona fila o per l'ordre de la primera fila

# *Options → Route Settings (opció OR)*

Seguidament fem una explicació de cada una d'aquestes opcions, juntament amb la seva icona corresponent.

ø **Auto path route.** Edita nets. Al seleccionar un net suggereix possibles trajectòries de pistes (al clicar) i edita pistes. Posa i treu de forma automàtica vies. Si entrem amb l'opció OR podem definir:

Allow grid routing. Permet rutar sense tenir en compte el grid

Shove components. Permet moure components que no siguin locked

**Shove track mode.** Edita nets. Canvia pistes automàticament al voltant de la que rutem, no posa vies de forma automàtica (se l'hi ha de dir amb el botó dret → Add via) i edita pistes. També pot moure vies. Si entrem amb l'opció OR podem moure les pistes poc, lleugerament i molt (low power, medium power i high power).

# **Edit segment.** Mou pistes i vies.

**Add/edit.** Edita pistes. Pot crear pistes si li entrem un net. Permet editar pistes sense des-rutar-les (clicam el botó esquerra. Quan fa pistes, emprant l'opció OR, pot posar vies (Use all vias) o no mirar de forma automàtica la relació pista/routing grid. Quan rutem hi s'ha de posar una via la pista canvia de color i li hem de posar la cara a on hi ha la pista (generalment 1 o 2).Seleccionem la pista amb add/edit seleccionat  $\rightarrow$ botó dret  $\rightarrow$  unroute

赶 **Reconnect mode.** Edita pistes. Permet veure els nets o no

**Refresh all.** Actualitza la pantalla.

### *6 Altres opcions interessants*

 Hi ha un seguit de temes que ens permeten acabar de completar els circuits impresos i que no estan encabits en els apartats estudiats abans, i que passarem a explicar de forma ràpida. Entre aquests temes aplicacions a circuits SMD, creació de zones de coure i pad especials per a soldar amb màquines de soldadura.

### *6. 1 Fan out*

És una opció que es fa servir per a rutar dispositius de muntatge superficial, SMD ( surface mount device). Els dispositius SMD només tenen pads en una cara del circuit imprès, la (BOTTOM). Amb aquesta opció activada l'Orcad Layout posa de forma automàtica vies per a cada pad que no esta connectat.

> *Options* →*Fanout Settings (prepara les opcions del fanout) Seleccionem component amb l'icona premuda* → *shift + icona Auto* → *Fanout Board, DRC o Component*

 L'aspecte del net d'un component SMD després d'aplicar-li un *Auto Fanout Component* és

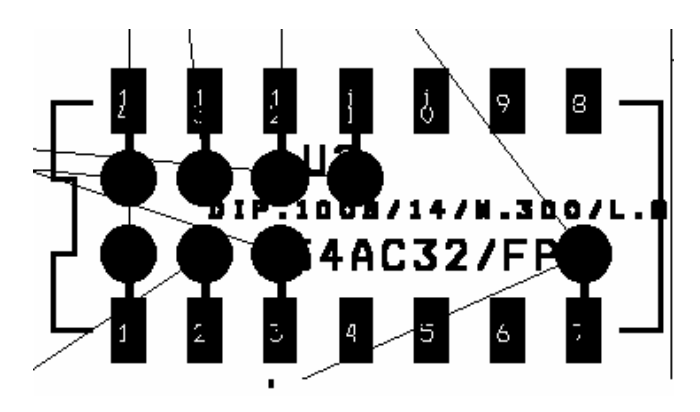

Per a fer el rutat automàtic fem *Autorute* → *Board, DRC o component* i finalment les pistes tenen l'aspecte següent

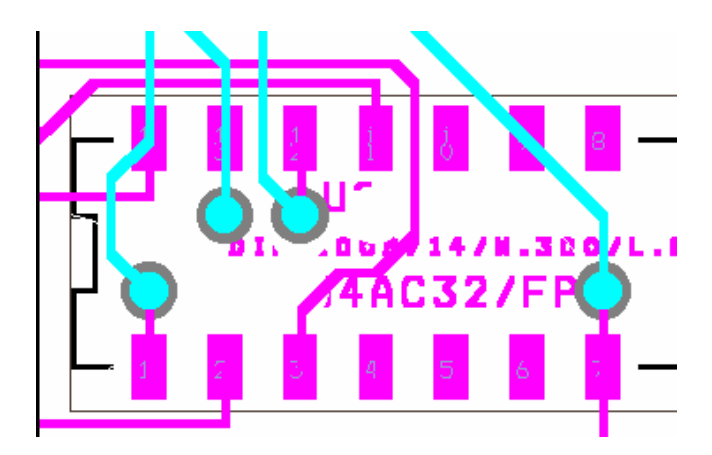

 De totes maneres aquesta opció no és gaire emprada, doncs per a dispositius SMD s'acostuma a posar les vies de forma manual (escollint el net i apretant el botó i fent Add via).

### *6. 2 Creació de zones de coure*

 Al fer un circuit imprès, en alguns casos necessitem crear zones de coure o copper-pour zones. Uns exemples d'això són plans de massa i pads en termals reliefs. Perquè aquesta opció es pugui fer servir hem de tenir activada l'opció *Options Enable copper pour* a *User preferences.* 

Per a fer una zona de coure, abans, s'ha de crear un obstacle, Hi ha tres tipus de zones de coure.

- 1. **Anti-copper.** Crear una zona de no coure a dins d'una zona de coure
- 2. **Copper area.** Són zones de coure a on no es poden rutar pistes (plans de massa)
- 3. **Copper-pour**. Zones de coure que permeten rutar pistes de coure aïllades.

#### *6. 2. 1 Zones de copper-area*

 Si volem fer una zona de coure connectada a un pad hem de crear abans un "**Seed**" (llavor) assignat al pad. Per a aconseguir-ho seleccionem el pin a on volem connectar la copper-pour amb el botó dret validen *Togle Copper Pour Seed* 

 Un cop fet això, sortirà una X sobre el pin de la pantalla, això ens serveix per a identificar el pin com a un punt Seed.

Ara ja podem passar a fer la zona copper-pour, abans hem de fer un obstacle de la mateixa forma que el copper-pour que volem.

→ *bot dret* →*New i dibuixa l'obstacle*

L'altre manera és

Obstacle, New → cliquem botó dret i fem l'àrea → Properties (selecció de capa) *Un cop fet això ens surt la pantalla següent.* 

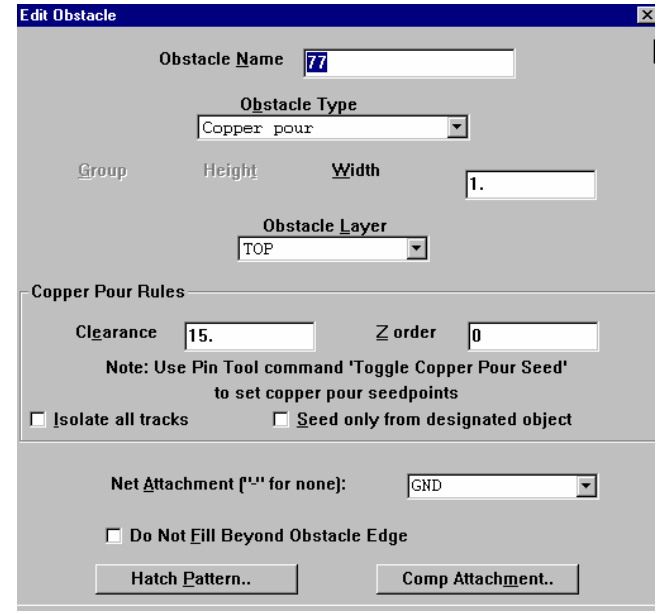

I tretze tipus d'obstacles

**Anti-copper**. És una zona de no coure a dins d'una copper-pour **Board outline**. Línia que defineix la placa **Comp keepin** i keepout en diferents versions. Característiques de components **Cooper area.** Zona de coure a on no es poden rutar nets **Copper-pour**. Per fer coexistir el coure i els nets **Datail**. No emprada per a placing o routing, porta informació dels forats i components. **Free track**. Línia o pista assignada aun pin o a un net.. **Insertion outline**. Defineix mida i forma dels components. **Place outline**. Informació dels components **Route keepout** Àrea que exclou pistes rutades **Route via keepout**. El mateix però amb vies **Via keepout**. Semblant als altres.

A dins de l'opció copper-pour especifiquem :

**Clearence (distància).** Distància de les pistes a la zona copper-pour. Si és zero el programa agafa la distància per defecte.

**Isolated all tracks**. Permet el rutat de totes les pistes i vies. El resultat és un circuit amb totes les pistes envoltades per zones de coure.

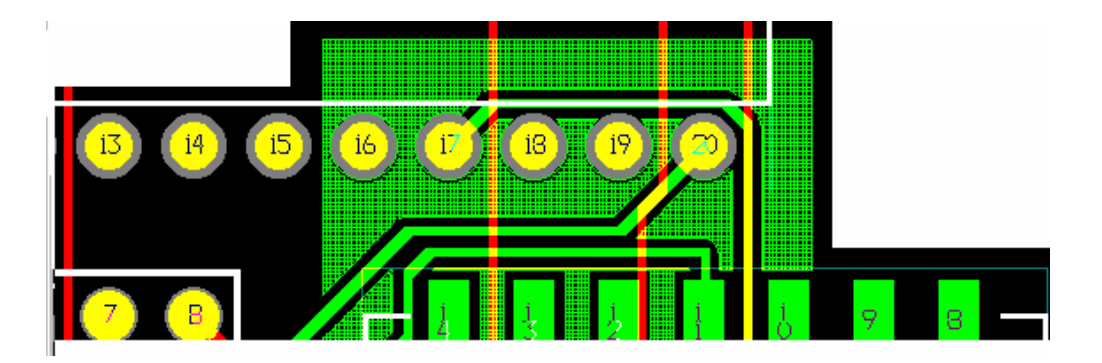

**Seed.** Només els pads marcats amb X són pads Seed. A un punt Seed se l'hi pot assignar un thermal relief.

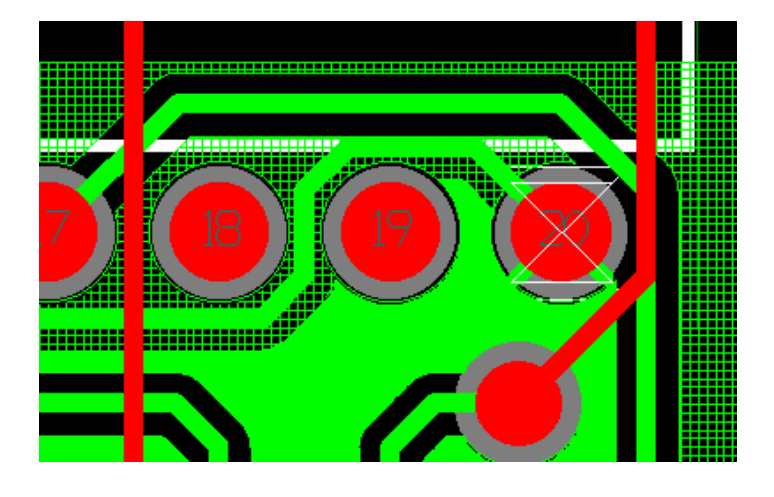

**Net attachment.** És el nom del net a on va el pad al que volem fer un thermal relief o un seed

**Hatch pattern.** Serveix per a distinguir tipus de zones de coure (amb dibuix com la figura d'abans o sense dibuix).

Una manera molt útil de seleccionar una copper-pour o qualsevol obstacle és posant-nos en una cantonada de l'obstacle i fe CTRL + clicant el botó dret. Per sortir de l'edició de l'obstacle a l'acabar, encara que les línies es moguin, apretem el botó dret i fem *End command*.

Per a esborrar un obstacle, primer es selecciona l'obstacle i després anem esborrant un costat darrera l'altre amb la tecla Suprimir.

De tant en tant s'ha de donar l'ordre de *Refresh all* **e** per a refer la informació de la pantalla,

#### *6. 2. 2 Thermal relief*

 Aquesta opció és emprada per a fer plans de massa o per a fer zones copper-pour en les connexions de les masses.

 La connexió d'un pad a una massa es divideix en quatre trossos a fi i efecte de fer la superfície de connexió més petita. Així quan soldem els components per soldadura per bany d'estany la massa, al tenir molta superfície, s'escalfa molt i pot fer malbé, si la placa el porta, un circuit integrat. En canvi si disminuïm la superfície de contacte (quatre punts) el calor no circularà tant bé cap el circuit integrat, disminuint el perill de cremar-lo

Per a veure la configuració dels relleus tèrmics anem a:

# *Options → Thermal Relief Settings*

Normalment el programa carrega defecte una configuració per defecte de *Small Thermal Relief (spoke<100, isolation<50 i drill<50)* , si volem canviar el *Thermal Relief* d'un pad concret, hem de

> *seleccionar el pin* → spreadsheet → padstack → properties→ Large Thermal Relief settings

Els paràmetres a tenir en compte són el diàmetre del pad, clearence (distància del coure al pad i pistes) i spoke width (amplada de cada una de les quatre connexions pad/coure)

Per a que un pad sigui thermal relief hem de posar el nom del net al menú d'*Edit Obstacle*, dins d l'opció *Net attachment.* Un pad amb thermal relief té un aspecte com el de la figura.

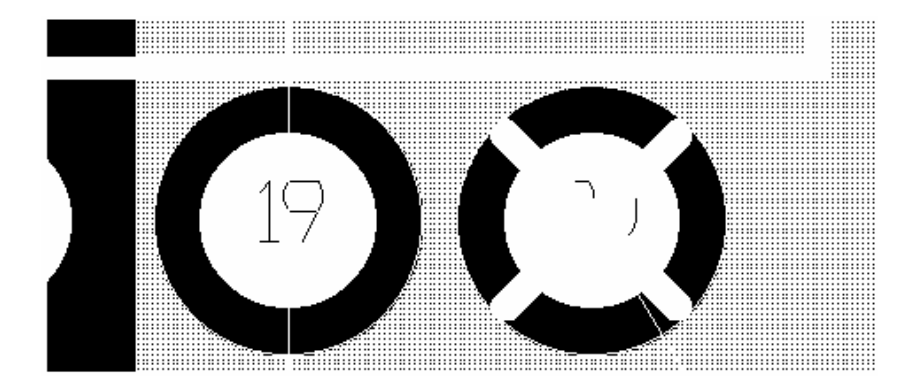

## *6. 2. 3 Dimensions de la placa*

 Per a poder saber les mides d'una placa i posar-les al dibuix, posen les dimensions de mesura en centímetres, anant a *Optins* → *Settings,* i després mesurem, fent:

Options  $\rightarrow$  System Settings

*Pool* 
$$
\rightarrow
$$
 *Dimension*  $\rightarrow$  *New*

Si només volem saber la mesura de forma ràpida, anem a:

*Tool* → *Measurement* → *Select Tool* → *Seleccionem i cliquem* 

# *6. 2. 4 Importació d'un dibuix emprant DXF*

 Serveix per a importar dibuixos en format DXF, fitxers d'Autocad i anagrames d'empreses.

- 1. Hem de tenir un fitxer. DXF, creat amb Autocad o visual CADD o qualsevol altre aplicació mecànica.
- 2. Des del programa Layout fem: File  $\rightarrow$  Import  $\rightarrow$  DXFto layout
- 3. Contestar a les preguntes: Input  $\rightarrow$  fitxer. DXF (browse); Output layout File  $\rightarrow$  $fitxer.MAX$ ;  $DXF.NI \rightarrow MAXDXF.NI$ .
- 4. Des del programa Layout seleccionem el fitxer. MAX del pas 3. File  $\rightarrow$  Open →seleccionem la capa a on és el dibuix DXF.
- 5. Per a poder tractar el dibuix l'hem de seleccionar i per a seleccionar el dibuix anem a. La icona de Component Tool cliquem dues vegades i mirem la referència que per el fitxer polyline.DXF és U1.
- 6. Un cop seleccionat el tractem com a un obstacleper per fer que sigui un límit del circuit imprès, per a exemple, fent: View Spreadsheet  $\rightarrow$  els dibuixos en forma d'obstacles queden seleccionats → sense sortir, premem el cursor al damunt del fons negre i  $\rightarrow$  cliquem el botó dret del ratolí  $\rightarrow$  properties
- 7. Posem: Obstacle layer  $\rightarrow$  global layer (ni top ni bottom) i Obstacle type  $\rightarrow$  root keep out o board outline (contorn).

# *6. 2. 5 Opcions amb lletres*

 $I$  **i**  $O \rightarrow$  augmentar i disminuir

 $C \rightarrow$  centrar dibuix (Capture)

**Drc** normalment ha d'estar a OFF

**Statistics**  $\rightarrow$  per veure la densitat de les pistes rutades

**Auto** → **clean up design** valida i torna a dibuixar.

# *7. Post processing settings*

Aquesta opció ens permet imprimir les capes del dibuix que vulguem i els fitxers de taladres i de dibuix dels components del circuit etc. S'hi entra amb

*Options → Post Processing Settings* 

*Window*  $\rightarrow$  *Tile (layers i capa seleccionada)*  $\rightarrow$  *Preview* 

# Queda com a la figura

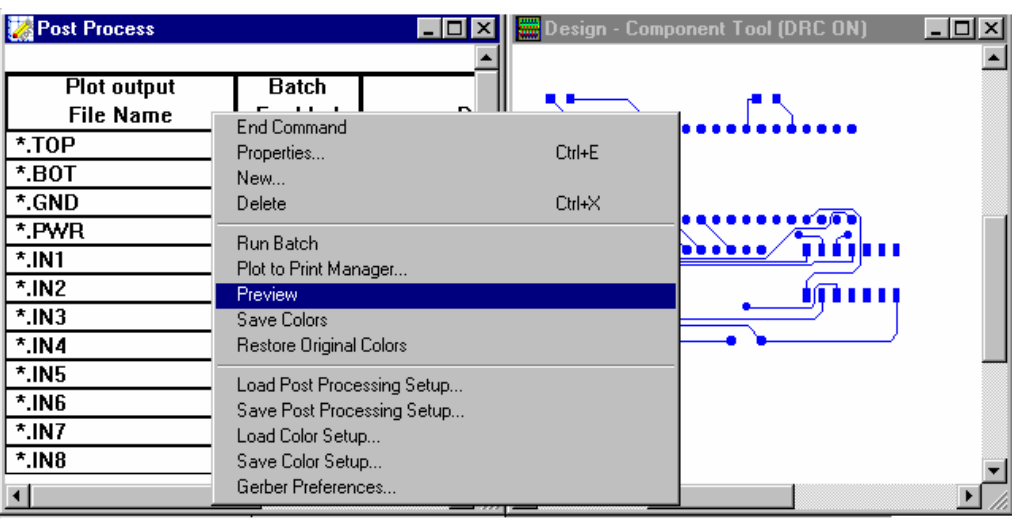

I per imprimir la capa

# $File \rightarrow Print/Plot$

 Perquè no ens surti la Drill Chart (forats), s'ha d'imprimir des de Post Processing Settings o no seleccionar la capa DRLWG. Un cop s'ha acabat fem

# *Window → Reser All*

Una altra utilitat l'ordre de *Post Processing Settings* és que ens permet veure les capes i la informació del que hi ha a cada capa.

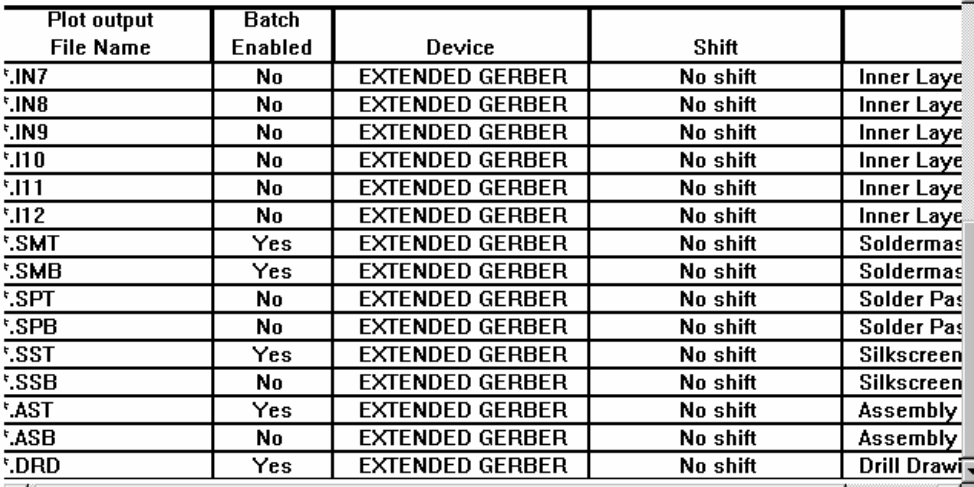

Per imprimir els pads d'un circuit imprès i que quedin amb forat al fotolit i així fer més fàcils els taladres seleccionem la capa del circuit imprès que volem dibuixar anant a:

*Post Processing → Preview → Activant Design Component Tool DRC (on)* 

Tot seguit anem a

*File* → *Print/Plot* 

Amb les opcions

- •Keep drill holes open
- •Force black &white
- Center page (no)
- •Mirror (només per a la cara top

Per generar el fitxer dels forats thruhole.tap, necessari per a algunes màquines que fan forats. Hem d'activar la cara top, bottom, drill i drldwg, això ho fem anant a

# *Speadsheet* → *layer*

 Tot seguit executem Run posprocessing, anem a properties i activem extender gerber amb totes les opcions activades.

# *MUNTATGE PRÀCTIC DE CIRCUITS IMPRESOS A FREQÜÈNCIES ALTES (RF)*

 En el disseny de circuits a freqüències elevades cal tenir en compte aspectes físics dimensionals més enllà dels purament topològics o esquemàtics. Els programes convencionals de disseny de circuits (eg. Orcad) normalment sols consideren aquests últims, lo qual es vàlid sols per baixa freqüència. En aquest document s'indiquen les principals consideracions que cal tenir en compte en el disseny a alta freqüència.

 Cal primer recordar quina es la frontera entre baixa i alta freqüència, des de aquest punt de vista. L'exemple mes clar està en una línia de transmissió d'un quart de longitud d'ona de treball. La seva impedància d'entrada es invers a la impedància de càrrega! (si acaba en circuit obert, a l'entrada veiem un curt-circuit). Mai per tant hem d'arribar a una situació com aquesta.

 La frontera entre la baixa i l'alta freqüència s'acostuma a establir en 1/4 d'aquesta situació. Així dons, les dimensions físiques de les pistes del nostre circuit hauran de tenir una llargada inferior a λ/16. Si treballem amb el substrat comú de fibra de vidre, i per exemple tenim pistes de 10 cm, la freqüència mes elevada que podrem treballar seria de 100 MHz. O viceversa, reduir les dimensions de les pistes i components.

 Si hem de treballar a freqüències per sobre d'aquesta frontera (es lo habitual en sistemes de radio, de fibra òptica i també, ja avui dia, de disseny digital), haurem de guiar el disseny per incloure consideracions en aquest sentit:

# *1. Utilització de components de muntatge superficial (SMD).*

 Aquests components son de dimensions força reduïdes i tenen menys elements paràsits que els components convencionals. Es solden per la mateixa cara a on hi ha el component (no te "potes").

## *2. Consideració dels efectes paràsits dels components.*

 Aquests efectes es poden modelar amb un model circuital que s'adapti al comportament del component en alta freqüència. Els principals a RF son:

- Resistència: es modela amb una inductància en sèrie, que es l'efecte dels electrodes principalment, i una capacitat en paral·lel, que afecta quan el valor de la resistència es elevat.

- Condensador: el model equivalent inclou una resistència de fugues, en paral·lel amb la capacitat, i una resistència i inductància en sèrie. Cal veure a les especificacions que el valor d'aquests elements, quantificats sovint a través del factor de qualitat i de la freqüència de ressonància sèrie siguin prou elevats per la freqüència de treball.

- Inductància. Poden ser de nucli de ferrita, nucli d'aire, impreses o de sintonia de RF.

La inductància d'una bobina al aire es pot dissenyar fàcilment amb la següent formula empírica aproximada: L=  $0.0395$  a<sup>2</sup>N<sup>2</sup>/l microHenrys, a on a= radi de les espires, N el número d'espires, i l la longitud de la bobina (es suposen espires juntes). Les inductàncies son uns elements amb molt efecte paràsit: resistència sèrie de pèrdues del conductor i una capacitat en paral·lel, corresponent a la capacitat distribuïda entre espires. I per evitar interferències electromagnètiques convé apantallarles o blidarles. La capacitat paràsita es pot utilitzar beneficiosament per formar un circuit ressonant, que s'ajusta separant o apropant les espires.

 Tots aquests elements paràsits es redueixen usant components SMD, i quan es possible, components impresos.

#### *3. Disseny amb components impresos.*

 La mateixa forma que li donem al coure de la placa de circuit imprès pot actuar com alguns dispositius passius. Això té l'avantatge que es pot implementar fàcilment amb gran precisió (sols controlant les dimensions de les pistes) i que els programes de simulació de circuits de microones modelen molt be el comportament dels elements impresos.

- elements concentrats (l<<λ): per exemple, una bobina es pot implementar amb una pista en espiral (element SPIND d'algun software comercial): o un condensador en sèrie es pot fer amb dues pistes molt properes amb ranures intedigitals.

- elements semi-concentrats (l<<λ): com sabem, una línia de transmissió (pista) curta te un circuit equivalent composat per una inductància sèrie i una capacitat paral·lel, directament relacionades amb la impedància característica i l'índex de refracció efectiu del medi. Segons això, una pista ampla s'aproxima a un condensador (podem calcular la seva capacitat com la de un condensador ideal de plaques paral·leles, en primera instància), mentre que una pista estreta s'aproxima a una inductància.

- línies de transmissió (stubs): aquí ja no cal fer cap aproximació sinó que es treballa amb la teoria exacte de microones. Es podem implementar així a alta freqüència i de forma molt precisa: filtres, acopladors, ressonadors, etc.

 Aquest tipus d'elements es fan amb configuració Microstrip, que consisteix en fer pistes i components en la cara superior (TOP) mentre que l'inferior (BOTTOM) es tota pla de massa. D'aquesta manera els camps electromagnètics queden guiats de forma ben confinada, i la fabricació del circuit es senzilla.

#### *4. Línies Microstrip i substrat.*

Els paràmetres eléctrics de les línies de transmissió son:

- Impedància Característica
- Desfasament o retard.

depenen respectivament dels paràmetres físics:

- Amplada de la línia
- Llargada de la línia
- Constants del substrat, bàsicament:
	- gruix (eg. 1,5 mm típic en fibra de vidre)
	- constant dieléctrica (eg. 4,5 típic en fibra de vidre)

 Per trobar la relació entre els paràmetres físics i els elèctrics cal recorre a formules empíriques o millor al simulador (Vipec, ADS, Touchstone, Puf, ...).

 En concret, per exemple, trobem que el gruix de una línia de la impedancia nominal de 50 Ohms en la fibra de vidre especificada ha de ser de 2,8 mm, i que la longitud d'ona (desfasament de 360º) es de 163 mm (a 1GHz). Aixó correspon a un índex de refracció efectiu de 1,84 i a una constant dieléctrica efectiva de 3,4, que veiem que es inferior a la del substrat (degut a que part del camp viatja per fora).

Per 100 Ohms la línia es més estreta evidentment, de 0.64 mm, i la longitud d'ona de 171 mm.

#### *5. Línies curtes.*

 Evidentment, per tal d'evitar la problemàtica de l'alta freqüència, es convenient fer les pistes normals (la seva funció es simplement unir 2 punts) tant curtes com puguem ( $\langle \lambda/16 \rangle$ ). L'opció més avantatjosa en aquest sentit son evidentment els MMICs.

### *6. Adaptació d'impedàncies.*

 Quan tenim una pista que per un motiu es llarga (>λ/16), per exemple l'entrada o sortida del circuit, cal que tingui adaptació d'impedàncies, o sigui que tant la del generador d'entrada, com la càrrega de sortida, com la impedància nominal de la línia siguin iguals. En cas contrari es produeixen distorsions en freqüència, i pèrdues de potencia.

# *7. Retard.*

 Sobretot en circuits digitals d'alta velocitat, els retards entre els senyals dels diferents elements es crític, ja que operen actualment a freqüències de rellotge superiors al Giga-Hertz. El retard de propagació en la placa de circuit imprès de fibra es de 61 ps/cm, lo qual no es despreciable (cal contar la llargada en mil·límetres de les pistes).

#### *8. Acoblament entre pistes.*

consideracions de EMC.

 Per concretar aquests conceptes es proposa la Pràctica 2: Circuit Amplificador i Filtre de RF (aplicació per TV).

 Cal esmentar que aquestes tècniques no son suficients per dissenyar circuits a freqüències molt elevades (microones, milimètriques, ..) i que cal comptar amb un bon simulador per precisar i ajustar els dissenys finals.

# **CAPACITORS**

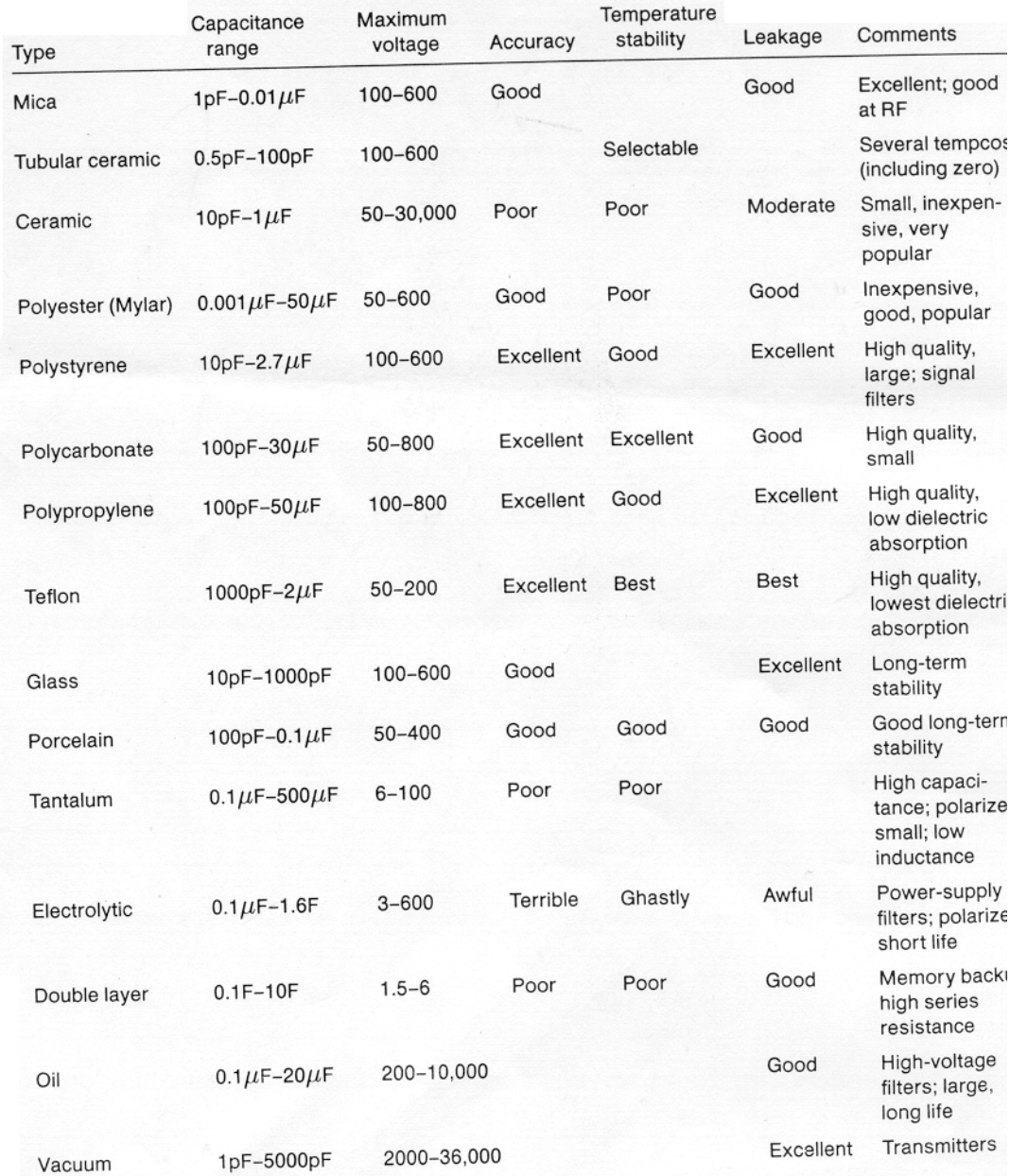

# *Bibliografia*

Per tenir una còpia del programa Orcad anem a

http://www.orcad.com/

-Orcad capture y layout v 9.2 Mª. Recasens Bellver, J. Gonzalez Calabuig. Thompson 2002.

-Desarrollo y costruccion de prototipos electronicos A. Bueno Martin, A. Soto Gorroño. Marcombo 2005